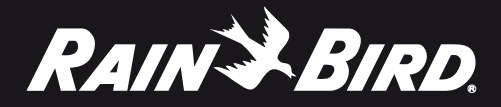

# TBOS-II™ FIELD TRANSMITTER

**Infra Red and Radio Communication**

*865-868 MHz*

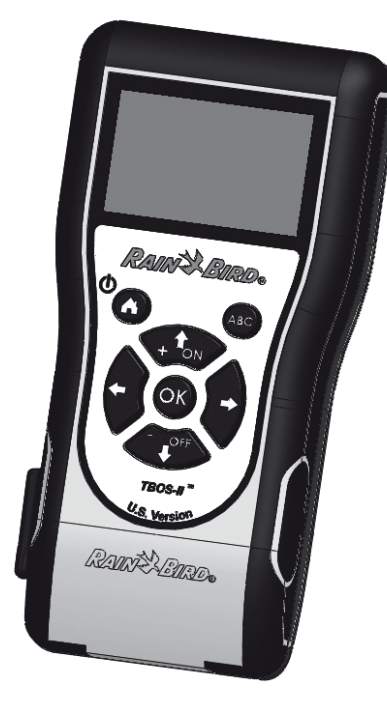

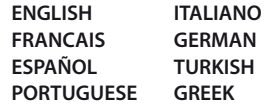

### **DECLARATION**

### Applicable aux U.S.A. et au Canada :

### **Exposition aux Fréquences Radio**

Cet appareil est conforme à la réglementation FCC concernant les fréquences radio et aux limites fixées par Industry Canada concernant l'exposition du grand public aux fréquences radio. Cet appareil doit être installé à une distance d'au moins 20 cm de la population et ne doit pas être localisé au même endroit ou opérer simultanément avec aucune autre antenne ou transmetteur.

### **Information à l'utilisateur**

Le manuel d'utilisation ou d'instructions d'un appareil émettant des ondes radio intentionnellement ou non doit prévenir l'utilisateur que touts changements ou modifications non expressément approuvés par la partie responsable de la conformité pourraient annuler l'autorité de l'utilisateur de faire fonctionner l'équipement.

**NOTE:** Cet équipement a été testé et approuvé conforme aux limites pour un appareil numérique de classe B, conformément à la partie 15 des règlements de la FCC. Ces limites sont conçues pour fournir une protection raisonnable contre les interférences nuisibles dans une installation résidentielle.

Cet équipement génère, utilise et peut émettre des fréquences radio et, s'il n'est pas installé et utilisé conformément aux instructions, peut provoquer des interférences nuisibles aux communications radio. Cependant, il n'existe aucune garantie que ces interférences ne se produiront pas dans une installation particulière.

Si cet équipement cause des interférences nuisibles à la réception d'ondes radio ou de télévision pouvant être éliminées en mettant l'équipement hors tension, l'utilisateur est encouragé à essayer de corriger l'interférence par une ou plusieurs des mesures suivantes:

- Réorienter ou déplacer l'antenne réceptrice.
- Augmenter la distance entre l'équipement et le récepteur.
- Connecter l'équipement à une prise secteur différente de celle à laquelle le récepteur est connecté.
- Consulter le revendeur ou un technicien radio / TV qualifié.

### **Exigences d'étiquetage**

Cet appareil est conforme au chapitre 15 des règlements de la FCC. L'opération est soumise aux deux conditions suivantes: (1) Cet appareil ne peut causer d'interférences nuisibles, et (2) cet appareil doit accepter toute interférence reçue, y compris les interférences qui peuvent provoquer un fonctionnement indésirable.

### **DECLARATION IC**

### **RSS Gen / Transmitter Antenna**

Conformément à la réglementation d'Industrie Canada, le présent émetteur radio peut fonctionner avec une antenne d'un type et d'un gain maximal (ou inférieur) approuvé pour l'émetteur par Industrie Canada. Dans le but de réduire les risques de brouillage radioélectrique à l'intention des autres utilisateurs, il faut choisir le type d'antenne et son gain de sorte que la puissance isotrope rayonnée équivalente (p.i.r.e.) ne dépasse pas l'intensité nécessaire à l'établissement d'une communication satisfaisante.

### **RSS Gen / User Manual Notice for Licence-Exempt Radio Apparatus.**

Le présent appareil est conforme aux CNR d'Industrie Canada applicables aux appareils radio exempts de licence. L'exploitation est autorisée aux deux conditions suivantes : (1) l'appareil ne doit pas produire de brouillage, et (2) l'utilisateur de l'appareil doit accepter tout brouillage radioélectrique subi, même si le brouillage est susceptible d'en compromettre le fonctionnement.

### **CANADA**

- RSS-210 Issue 7- Jun 2007 - RSS-Gen Issue 2- Jun 2007

### **FCC**

FR

- FCC Part 15, Subpart C 15.247  $-$  ANSI C63.4 (2009)

Applicable en Europe:

### **NORMES CEM (radio)**

### **CE**

- ETSI EN 300220-2 (V2.3.1-2010/02) et ETSI EN 300220-1 (V2.3.1-2010/02)

- EN 50371 (2002)

- ETSI EN 301 489-1 (V1.8.1-2008/4) et ETSI EN 301 489-3 (V1.4.1-2002/08)

 $C \in \mathbb{O}$  Cet équipement peut être utilisé en : FR, MT, BE, CY, PL, CZ, PT, DK, SK, EE, SI, DE, GB, IS, HU, LI, IE, IT, CH, LV, BG, RO, LU, TR. Cet équipement émet des signaux radio dans une bande de fréquence qui n'est pas reconnue ou harmonisée dans les pays suivants: AT, NL, FI, ES, GR, NO, LT, SE.

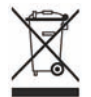

Conformément à la Directive Européenne 2002/96/CE et à la norme EN50419:2005, cet équipement ne doit pas être jeté avec les ordures ménagères. Il doit faire l'objet d'une collecte sélective appropriée afin de permettre sa valorisation. Par ce geste, vous contribuerez au respect de l'environnement et à la protection des ressources naturelle.

### Table des Matières

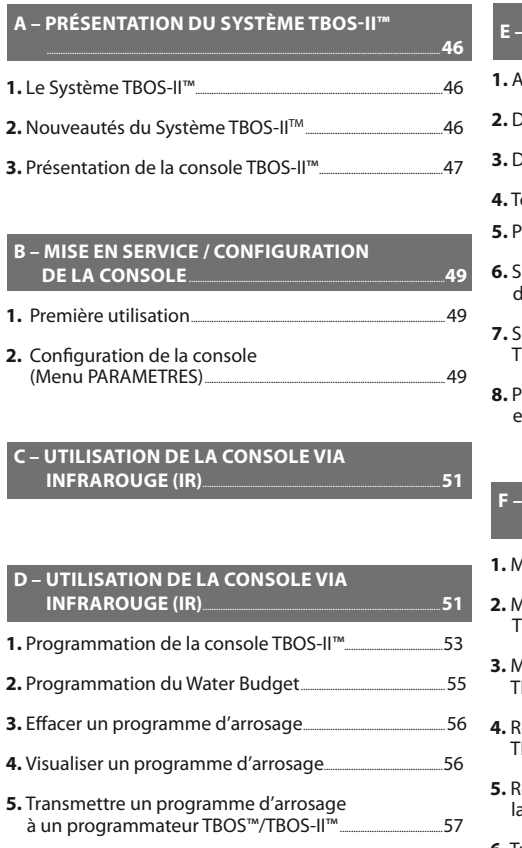

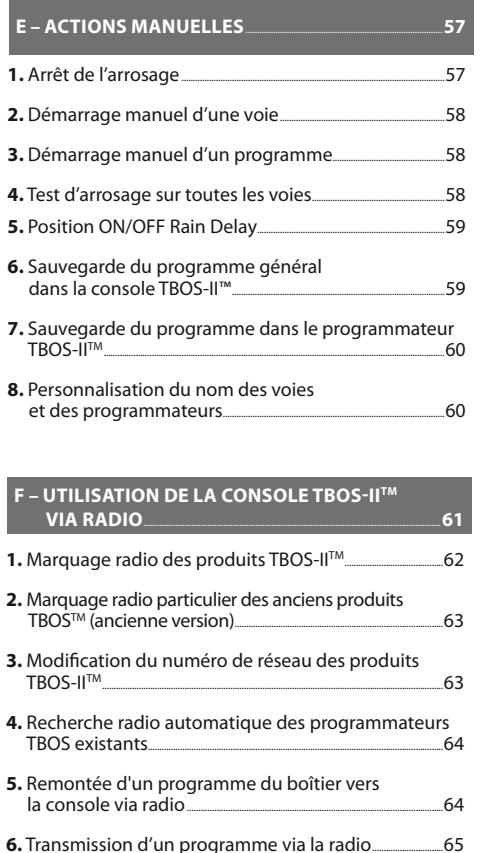

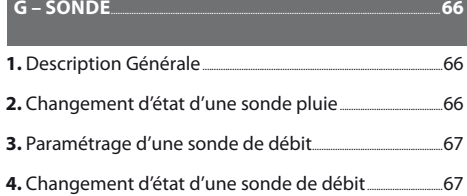

### **H – CONSTRUCTION D'UN RÉSEAU TBOS RADIO**.......**68**

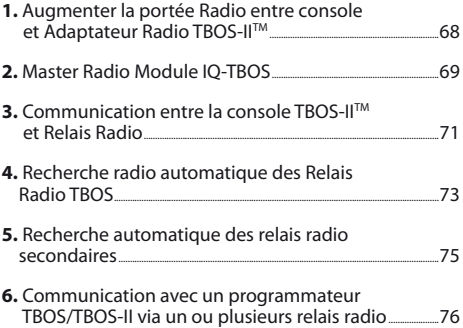

Les informations contenues dans cette notice sont données à titre purement indicatif. Elles peuvent être modifiées sans préavis et ne constituent pas un engagement de la part de RAIN BIRD.

### **PREAMBLE**

RAIN BIRD vous remercie d'avoir acheté une console Série TBOS-II™.

Cette nouvelle console est universelle et est compatible avec toute la gamme TBOS™ (ancienne\* et nouvelle génération).

L'ajout d'un adaptateur radio TBOS-IITM permet d'enrichir la programmation des anciens TBOSTM.

Une fois votre programmation effectuée à l'aide de la console, vous pouvez transmettre vos données vers vos boîtiers de commandes de deux façons :

- **par infrarouge**, grâce au cordon livré avec votre console.

- **par radio**, grâce à l'adaptateur radio TBOS-IITM qui se fixe sur le boitier de commande.

La nouvelle console de programmation s'est également dotée de nouvelles fonctionnalités qui vous apporteront des avantages supplémentaires dans la gestion de votre parc de modules TBOS™ ou TBOS-II™.

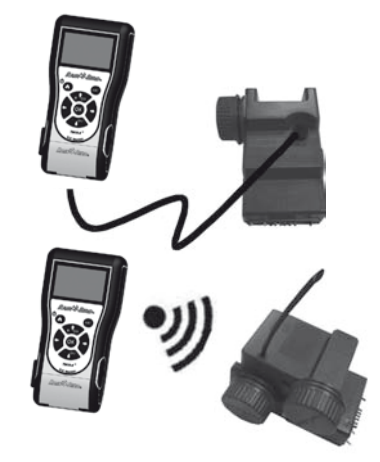

\* excepté les VRM1 et FS1.

### **1. Le Système TBOS-IITM**

Le système de nouvelle génération fonctionne avec des produits qui utilisent la fréquence 868 MHz en Europe et 915 MHz aux Etats-Unis. • un ADAPTATEUR RADIO TBOS-IITM

### **Composition du système :**

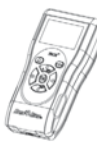

une CONSOLE universelle (FT) qui permet de configurer vos programmes d'arrosage et de les transférer par infrarouge ou par radio aux boitiers de commandes TBOSTM et/ou TBOS-IITM

• un ou plusieurs PRO-GRAMMATEURS TBOSTM/ TBOS-IITM. Les programmateurs TBOSTM/TBOS-IITM sont destinés à être installés dans le regard avec les électrovannes.

permettant la réception

radio des informations. Il se place également dans le regard de vanne, la connexion infrarouge connectée sur celle du programmateur TBOSTM/ TBOS-IITM. L'antenne de

l'adaptateur radio doit être positionnée verticalement vers le haut du regard.

Les électrovannes Rain Bird doivent être équipées d'un solénoïde impulsion TBOS™.

#### **2. Nouveautés du Système TBOS-IITM**

### **La console TBOS-IITM**

- Console alimentée par batteries NiMH rechargeables (chargeur fourni)
- Afficheur matriciel rétro-éclairé
- Menus déroulants et touche HOME de navigation
- Personnalisation du nom de la console

### **Nouvelles fonctionnalités :**

- Rain Delay (1 à 14 jours)
	- Vérification des programmes d'irrigation
	- Choix d'un cycle d'arrosage par programme (A, B ou C)
	- Water budget par programme A/B/C ou par mois
	- Actions manuelles enrichies
	- Affectation d'une voie à un ou plusieurs programmes
	- Sauvegarde ou restauration d'un programme d'arrosage

• Choix de la langue

• Paramétrages divers de l'affichage

• Stockage dans la console de 3 programmes de sauvegarde une fois connecté au programmateur TBOS™

dans le boîtier de commande

- Effacement partiel ou total d'un programme d'arrosage
- Personnalisation du Nom du boitier de commande TBOS IITM
- Personnalisation du Nom des voies

*46*

#### **3. Présentation de la console TBOS-IITM**

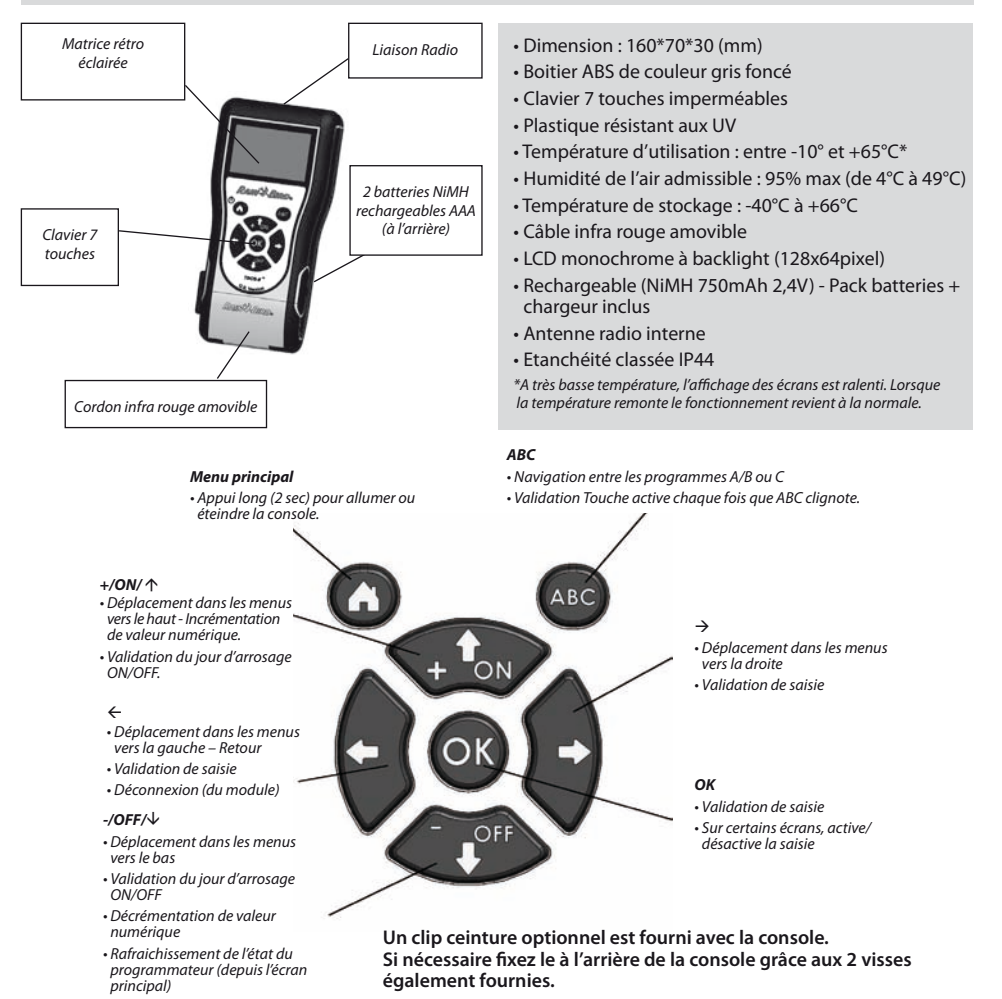

Le cordon infra rouge de la console est amovible. Si vous n'en avez pas l'utilité, vous pouvez l'enlever

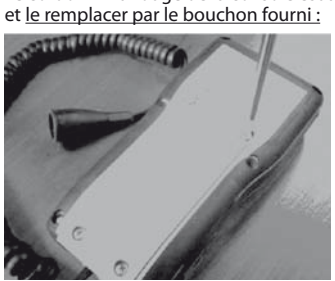

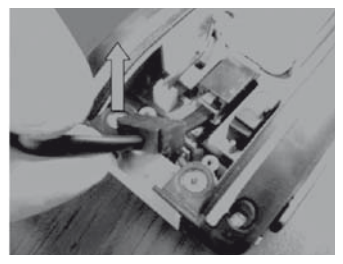

Soulevez le cordon…

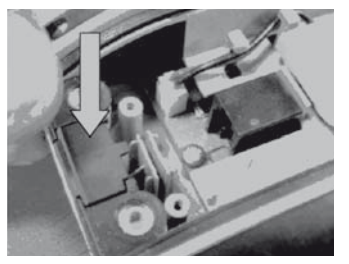

Placez le bouchon fourni dans l'emplacement laissé libre par le cordon afin d'assurer l'étanchéité de la console.

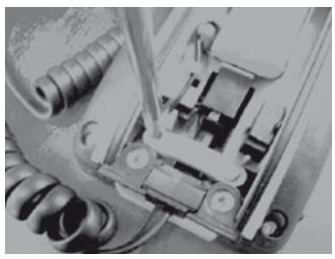

Dévissez la plaque arrière de la console. Dévissez le dispositif de sécurité du cordon.

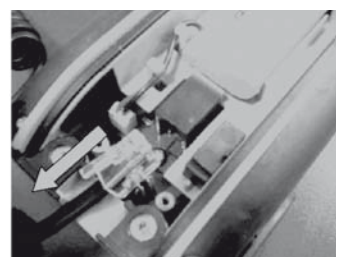

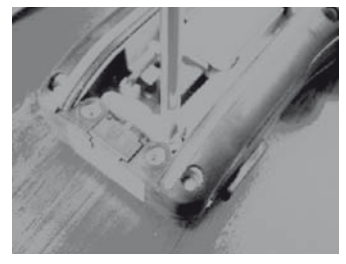

Revissez le dispositif de sécurité avant de refermer le boîtier de la console.

*48*

### **B – MISE EN SERVICE / CONFIGURATION DE LA CONSOLE**

### **1. Première utilisation**

 $\bigoplus$ 

### **Equipé de l'adaptateur radio TBOS-IITM, l'ancien module TBOSTM est doté de nouvelles fonctionnalités.**

Avant toute opération, il est nécessaire de mettre en charge la console pendant 10 heures minimum à l'aide du bloc secteur fourni. (Le bloc secteur fait office de moyen de sectionnement du réseau. Il doit être raccordé de manière à ce qu'il soit aisément accessible).

### Remplacement des batteries :

L'autonomie est fonction de l'utilisation journalière de la console et du réglage du temps d'allumage du rétro éclairage. Si vous êtes amené à changer de batteries, veillez à utiliser une pile de même caractéristique (Batterie GP NiMH – GPHCH73 N04 2,4V, 750 mAh).

ATTENTION : Pour accéder aux écrans de programmation, la console doit être paramétrée et connectée à un programmateur TBOSTM/TBOS-IITM par radio ou par infrarouge.

Si la console est éteinte, pour l'activer, maintenez la touche de navigation Home appuyée pendant 2 secondes.

Lors de la première utilisation, veuillez effectuer les choix suivants :

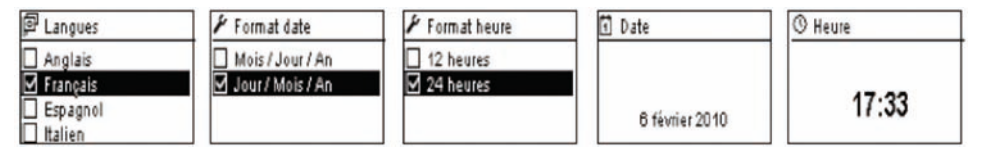

### **2. Configuration de la console (Menu PARAMETRES)**

Une fois le chargement de votre console effectué, vous pouvez procéder aux premiers réglages de votre console, à savoir :

- Réglages de l'heure et de la date
- Réglage du contraste
- Paramétrage du nom de la console
- Choix de la langue
- Réglage du temps d'éclairage de l'écran
- Restauration des paramètres de base
- Affichage des informations de la console.

Toutes ces configurations s'effectuent via le menu **''Paramètres'',** accessible depuis l'écran d'accueil de la console. Pour y accéder, suivez les étapes suivantes :

TBOS II FT **IR TBOS infra-rouge** N TBOS Radio <sup>Q</sup>u Prg Types (TBOS-II) Paramètres

- Si la console est éteinte, appuyez 2 secondes sur la touche **Home** pour la mettre sous tension.

- Appuyez sur la touche **OK,** sélectionnez **"Paramètres"** à l'aide de la touche **OFF** et validez en appuyant sur **OK**.

- Les différents paramètres s'affichent alors à l'écran. Vous n'avez plus qu'à sélectionner celui de votre choix.

### **Réglage Heure/Date**

Depuis le menu **"Paramètres",** sélectionnez **"Date et Heure"** et validez par la touche **OK**.

### **Modifier l'heure :**

 $\hat{\mathbf{U}}$ 

- Sélectionnez **"Heure"** + touche **OK**
- $\div$  Passez des heures aux minutes à l'aide des touches  $\Leftrightarrow$
- Incrémentez ou décrémentez les heures ou minutes à l'aide des touches **ON/OFF** et validez par la touche **OK**.

### **Modifier le format de l'heure :**

- Sélectionnez "Format heure" + touche **OK.**
- Choisissez le format de l'heure (12 ou 24 H).

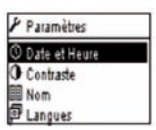

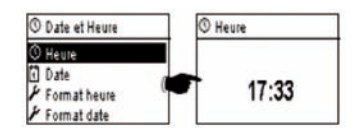

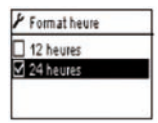

### **Modifier la date :**

- Sélectionnez **"Date"** + touche **OK**.
- Passez du Jour/Mois/Année/heures à l'aide des touches ⇔⇔
- Incrémentez ou décrémentez chacune des valeurs à l'aide des touches **ON/OFF** et validez par la touche **OK**.

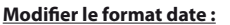

- Sélectionnez **"Format date"** + touche **OK**.
- Choisissez le format de la date.

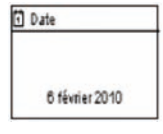

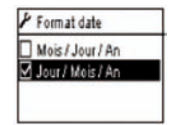

### **Réglage du contraste :**

- Depuis le menu **"Paramètres"**, sélectionnez **"Contraste"** et validez par la touche **OK**.
- Réglez votre contraste entre appuyant sur les touches **ON/OFF** puis validez par la touche **OK**.

## **Paramétrage du nom de la console (16 lettres et chiffres) :**

- Depuis le menu **"Paramètres"**, sélectionnez **"Nom"** et validez par la touche **OK**.
- Passez des lettres de droite à gauche à l'aide des touches  $\Leftrightarrow$
- Faites défiler les caractères en appuyant sur les touches **ON/OFF** puis validez par la touche **OK**.

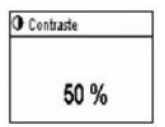

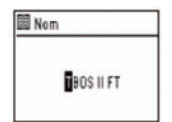

### **Le caractère « Espace » se situe après la lettre "Z".**

### **Choix de la langue de la console :**

- Depuis le menu **"Paramètres"**, sélectionnez **"Langues"** et validez par la touche **OK**.
- Choisissez ensuite la langue désirée à l'aide des touches **ON/OFF** puis validez par la touche **OK**.
- **Langues proposées : Français, Anglais, Espagnol, Italien, Allemand, Portugais, Grec et Turc.**

### **Réglage du temps d'éclairage de l'écran :**

- Depuis le menu **"Paramètres"**, sélectionnez **"Hors–temps éclairage"**  et validez par la touche **OK**.
- Réglez le temps à l'aide des touches et validez par la touche **OK**.

### **Restauration des paramètres de base :**

- Depuis le menu **"Paramètres",** sélectionnez **"Restaure Paramètre"**  et validez par la touche **OK.**
- Confirmez avec la touche **OK.**

### **Affichage des informations de la console :**

- Depuis l'écran **"Paramètres",** sélectionnez **"A propos"** et validez par la touche **OK**.
- S'affichent ensuite à l'écran : l'identifiant unique de la console et la version du logiciel embarqué.

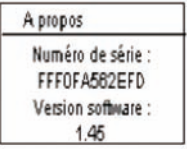

### **C – PROGRAMMATION HORS CONNEXION - PROGRAMMES TYPES**

### TBOS II FT

### **IR TBOS infra-rouge** RN TBOS Radio <sup>D</sup>a Pra Types (TBOS-II)  $^{\prime\prime}$  Paramètres

Pour accéder aux Menus TBOS infra-rouge et TBOS Radio, la Console de Programmation TBOS-II doit être connectée à un boîtier de commande TBOS ou TBOS-II. Seule cette connexion vous donne accès aux fonctions de programmation du boîtier.

Pour votre confort, un menu « Programmes Types *(TBOS-II)* » a été ajouté à l'écran principal. Il vous donne accès à toutes les fonctions de programmation, sans être connecté à aucun programmateur.

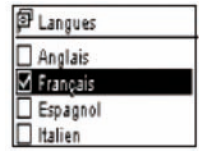

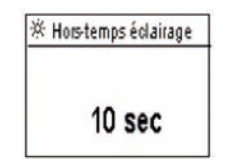

### FR

## <sup>0</sup>ù Prg Types (TBOS-II) <sup>18</sup>c Programmes % Water Budget

Sauver Restaurer Vérif, programmes Effacer programmes

<sup>0</sup>ù Prg Types (TBOS-II)

Vous pouvez donc :

<sup>0</sup>h Sauver

<sup>0</sup>h Restaurer

- Composer un programme d'irrigation (calendrier, heures de départ, durées d'arrosage)
- Paramétrer un ajustement saisonnier mensuel ou par programme *(Water Budget)*
- Vérifier un programme
- Effacer un programme

La fonction **« Sauver »** vous permet de sauvegarder le programme que vous venez de composer dans l'une des 3 mémoires de votre Console de Programmation TBOS-II.

La fonction **« Restaurer »** vous permet de réafficher le programme d'une des trois mémoires (précédemment sauvegardé) dans la console TBOS-II. Une fois connecté à un programmateur ou Adaptateur TBOS-II, vous pouvez le lui transmettre.

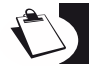

*Astuce :* **Cette fonction est également disponible depuis l'écran de travail de votre programmateur** *(une fois connecté via infrarouge ou radio)* **sous le nom « Mémoires de programme ».** 

*Note:* La fonction accessible hors connexion permet de sauvegarder exclusivement des programmes TBOS-II (c'est-à-dire *programmateurs TBOS-II ou Adaptateur Radio TBOS-II)*. Une fonction équivalente pour les programmateurs TBOS est accessible lorsque vous êtes connecté via infra rouge à un programmateur TBOS de première génération *(mais non disponible hors connexion).*

### **D – UTILISATION DE LA CONSOLE VIA INFRAROUGE (IR)**

La console est apte à communiquer par infrarouge avec tout type de boitier de commande TBOS™ ancienne et nouvelle génération. Certaines fonctions exclusives ne sont accessibles que dans le cas ou la console est reliée à un modèle TBOS-IITM IR, à savoir :

- Water budget
- Attribution d'une voie à plusieurs programmes avec temps différent par programme
- Test des voies
- Calendrier d'arrosage cyclique de 1 à 31 jours (1 à 6 jours pour modèle TBOSTM)
- Personnalisation du nom du boitier TBOS-IITM et de ses stations
- Sauvegarde du programme dans le programmateur.

La console permet également d'ajouter la fonction « Rain Delay » à tous les programmateurs TBOSTM. Elle dispose de 6 zones mémoires permettant de sauvegarder 6 programmes différents : 3 sont dédiés aux TBOSTM anciens modèles et 3 autres aux TBOS-IITM.

Elle offre également la possibilité d'effacer les programmes contenus dans n'importe quel programmateur TBOS™ (effacement de la totalité des programmes ou à l'unité, réinitialisation du programmateur TBOSTM).

### **1. Programmation de la console TBOS-IITM**

 $\sum$ 

**Avant de procéder à la programmation, vous DEVEZ connecter le cordon infrarouge sur le connecteur infrarouge du programmateur TBOSTM/TBOS-IITM.**

- Si la console est éteinte, appuyez 2 secondes sur la touche **"HOME"** pour la mettre sous tension.
- Appuyez sur la touche **OK**, sélectionnez **" TBOS infrarouge"** et validez en appuyant sur **OK** afin de lire le programme du programmateur TBOSTM. La lecture de la programmation peut varier de 2 à 15 secondes selon la version du programmateur TBOS (ancienne ou nouvelle).

Une fois connecté au programmateur, le premier écran d'accueil vous informe des états des divers éléments externes (sonde ou pile du boitier TBOSTM), état **ON/OFF,** du Water budget ou de l'arrosage en cours (sur TBOS-IITM uniquement).

### **Création d'un programme d'arrosage – Jours d'arrosage :**

La console possède trois programmes indépendants (A/B ou C). Pour chaque programme, vous pouvez attribuer des jours d'arrosage propres, heures de départ et temps d'arrosage.

**Attention : Une voie ne peut être affectée qu'à un seul programme** A, B ou C s'il s'agit d'un programmateur TBOSTM ancienne génération. **Une voie peut être affectée à plusieurs programmes s'il s'agit d'un programmateur TBOS-IITM.**

Depuis le menu du boîtier de commande, sélectionnez **"Programmes"** puis validez par la touche **OK**.

- Sélectionnez **"Jours arrosage"** puis validez par la touche **OK**.

Vous avez la possibilité ensuite de choisir un cycle spécifique d'arrosage :

- Jours personnalisés : l'arrosage démarre les jours de la semaine sélectionnés.
- Jours impairs : l'arrosage démarre les jours impairs (1er, 3, 5, etc.).
- Jours impairs hors 31 : l'arrosage démarre les jours impairs (1er, 3, 5, etc.) sauf le 31.
- Jours pairs : l'arrosage démarre les jours pairs (2, 4, 6, etc.)
- Dates cycliques : l'arrosage démarre à intervalles régulier

TROS ILET

**IR TBOS infra-rouge** TBOS Radio 131 <sup>Q</sup> Prg Types (TBOS-II) Paramètres

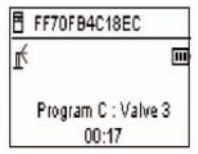

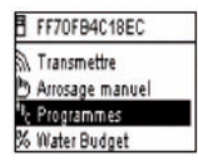

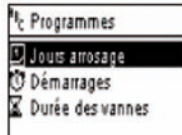

- Si vous choisissez **"Cycle personnalisé"** (par défaut, aucun jour n'est arrosé).

- . Sélectionnez votre programme A, B ou C dans la case clignotante en haut à gauche de l'écran à l'aide de la touche **ABC** .
	- . A l'aide des touches **ON/OFF**, sélectionnez dans le calendrier les jours d'arrosage par programme choisi et validez par la touche **OK** .
- Si vous choisissez **"Cyclique"**
- . Sélectionnez le cycle d'arrosage (de 1 à 6 jours pour un programmateur TBOS-II™ / 1 à 31 jours pour un pro grammateur TBOS-II™ uniquement) à l'aide des touches **ON/OFF** puis validez par la touche **OK** .

 . Inscrivez ensuite le jour de départ de votre cycle d'arrosage "jj/m/année" à l'aide des touches **ON/OFF** .

- **Heure de démarrage :<br>- Sélectionnez "Démarrages"** puis validez par la touche **OK**.
- Sélectionnez votre programme A, B ou C dans la case clignotante en haut à gauche de l'écran à l'aide de la touche ABC.
- Sur chaque ligne (jusqu'à 8 départs possibles) un appui sur la touche **OK** permet de modifier l'heure de départ (champ clignotant). Un autre appui sur la même touche **OK** valide la saisie et permet de passer à la ligne suivante.

A la sortie de cet écran, les départs d'arrosage sont automatiquement triés dans l'ordre chronologique.

### **Durée des arrosages :**

Pour les programmateurs TBOS-II uniquement, chacune des stations peut-être attribuées aux trois programmes A, B et C avec pour chacun d'entre eux, des temps différents.

- Sélectionnez **"Durée des vannes"** puis validez par la touche **OK**.<br>- Sélectionnez une voie à attribuer à chaque vanne (1 à 6).
- Sur chaque ligne un appui sur la touche **OK** permet de modifier la durée de l'arrosage (champ clignotant). Un autre appui sur la même touche **OK** valide la saisie et permet de passer à la ligne suivante.

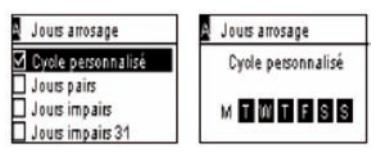

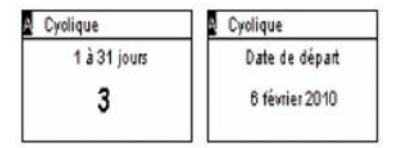

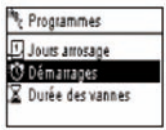

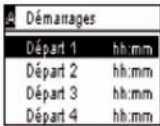

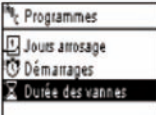

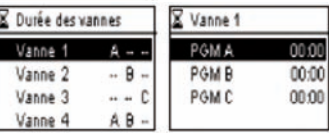

 $\ddot{\phantom{0}}$ 

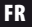

### **Transmission de l'heure, de la date et des programmes :**

- Revenez au Menu **''du boîtier de commande."**
- Sélectionnez "Transmission" et confirmez par **OK.**

### **2. Programmation du Water Budget**

Vous avez la possibilité de moduler le temps d'arrosage par programme A, B et C et/ou par mois.

### **Fonction d'ajustement saisonnier par programme :**

- Depuis le menu du boîtier de commande, sélectionnez **"Water budget"** et validez par la touche **OK**.
- Sélectionnez ensuite **"par programme"** et validez par la touche **OK**.
- Choisissez ensuite à quel programme A, B ou C attribuer le water budget. Modifiez par pas de 1% les durées d'arrosage autorisées (de 0 à 300%) et validez par la touche **OK.**

### Par défaut :

- 100% = pas de modification des durées d'arrosage
- $\cdot$  > à 100% = augmentation des durées d'arrosage
- $\div$  < à 100% = diminution des durées d'arrosage

### **Fonction d'ajustement saisonnier par mois :**

- Sélectionner **"par mois"** et validez par la touche **OK**.
- Pour chacun des mois, un appui sur la touche **OK** permet de modifier le pourcentage souhaité (champ clignotant). Un autre appui sur la même touche **OK** valide la saisie et permet de passer à la ligne suivante.

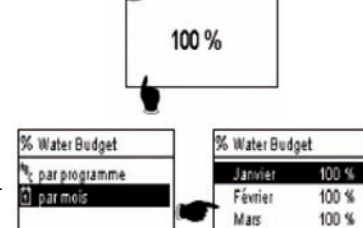

ðuri

later Budget

% Water Budget

<sup>9</sup>c par programme

a parmois

FF70FB4C18EC

Programmes

% Water Budget

X ON / OFF Vérif, programmes

# $\hat{\mathbb{C}}$

### **ATTENTION : Les Water budgets par programme et mensuel se cumulent.**

### Exemple de water budget :

- Une vanne programmée avec un temps de 10 minutes sur le programme A et 20 minutes sur le programme B.
- *-* Un water budget à 50% sur le programme. A et 200% sur le programme B
- Un water budget à 300% sur le mois en cours.
- *=> Le temps d'arrosage effectif sera de 15 mn (10 x 50% x 300% = 15) sur le programme A et de 120 mn (20 x 200% x 300% = 120) sur le programme B.*

100 %

**Le water budget n'intervient pas sur une action manuelle. Le temps d'arrosage maximum est de 24H.**

### **3. Effacer un programme d'arrosage**

 $\mathbb{C}$ 

FR

- Depuis le menu du boîtier de commande TBOS-II™, sélectionnez **"Effacer programmes"** puis validez par la touche **OK**.
- Sélectionnez ensuite le type de programme à supprimer : . Programme individuel pour 1 seul des programmes (A, B ou C)
	- . Tous les programmes (A, B et C)
	- . Réinitialiser les paramètres d'usine (nom TBOS = ID, nom des voies, Rain Delay, programme A B C vides.
- Validez votre choix par la touche **OK**. Un message de confirmation de la suppression vous sera de nouveau demandé. Validez par oui ou non, à l'aide des touches **OK**.

### **4. Visualiser un programme d'arrosage**

- Depuis le menu du boîtier de commande TBOS-II™, sélectionnez **"Vérif. Programmes"** puis validez par la touche **OK**.
- Sélectionner ensuite votre choix de visualisation puis validez par la touche **OK** :
	- . Revue des programmes qui permet de visualiser le détail de chacun des programmes A, B et  $C +$  Rain Delay + Water budget par mois.
	- . Durée des programmes A, B et C

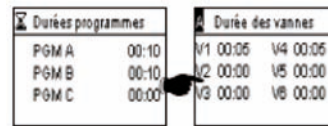

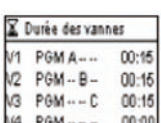

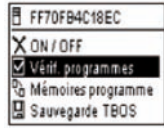

Vérif. programmes Revue programmes Durées programmes Durée des vannes

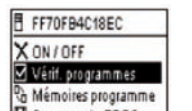

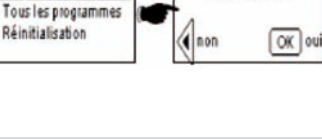

Programme individuel Etes vous sûr ?

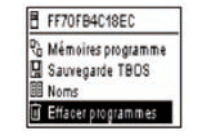

**Effacer programmes** 

Programme individuel

#### **5. Transmettre un programme d'arrosage à un programmateur TBOSTM/TBOS-IITM**

Une fois vos programmes A, B et C effectués, vous pouvez les transmettre par infrarouge au boîtier de commande TBOS™ou TBOS-II™ connecté.

- Depuis le menu du boîtier de commande TBOS™, sélectionnez **"Transmettre"** puis validez par la touche **OK**.
- Si le programme est incomplet, une alerte s'affichera à l'écran. Sinon, validez la transmission en appuyant sur la touche **OK**.

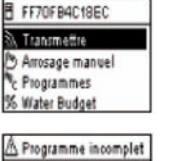

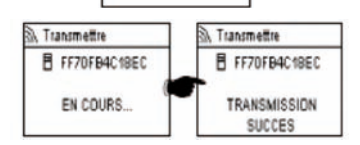

Par de durée de vanne

### **E – ACTIONS MANUELLES**

**Les actions manuelles sont prioritaires. Tout programme en cours sera donc suspendu pour prendre en compte la fonction manuelle.** 

**ATTENTION:** Les démarrages manuels ne se produiront pas si la sonde est ACTIVE (débit ou pluie)

#### **1. Arrêt de l'arrosage**

 $\mathbb{C}$ 

- Depuis le menu du boîtier de commande TBOSTM, sélectionnez **"Arrosage manuel"** puis validez par la touche **OK**.
- Sélectionner ensuite le type d'actions manuelles à réaliser :
	- . Arrêt irrigation
	- . Lancer une voie
	- . Lancer un programme (A, B ou C)
	- . Effectuer un test sur toutes les voies
- Sélectionnez le menu **"Arrêt irrigation"** puis validez par la touche **OK** pour stopper manuellement l'arrosage en cours.

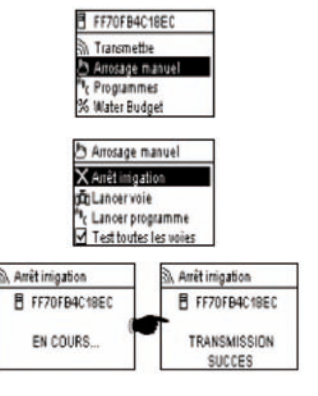

#### **2. Démarrage manuel d'une voie**

- Sélectionnez **"Lancer voie"** et choisissez la voie à démarrer à l'aide des touches **ON/OFF** puis validez par la touche **OK**.
- Réglez ensuite la durée de l'arrosage manuel puis validez par **OK** pour envoyer l'information au boîtier de commande TBOSTM.

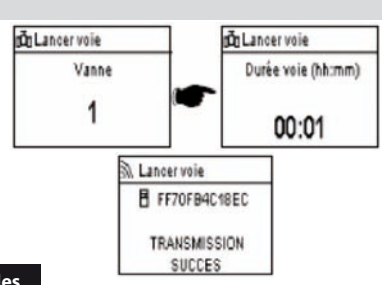

**L'arrosage commencera après une temporisation de 2 secondes**  $\bigoplus$ 

### ATTENTION :

- Les programmateurs TBOS de 1ère génération démarrent manuellement une station pour la durée pour laquelle elle est programmée. Il est donc indispensable qu'il y est une durée d'arrosage affectée à cette voie dans le programme.
- Avec les programmateurs TBOS-II, la durée d'un démarrage manuel est paramétrable.
- Les commandes manuelles ne démarrent pas si la sonde est ACTIVE.

### **3. Démarrage manuel d'un programme**

- Sélectionnez **"Lancer programme"** et choisissez l'un des 3 programmes A, B ou C à démarrer à l'aide des touches ON/OFF puis validez par la touche **OK**.

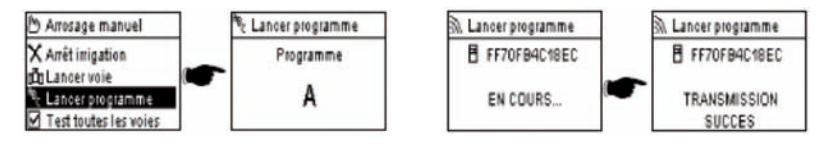

### **Pour rappel, un programme est constitué de l'enchainement de toutes les voies**

Le programme manuel est bloqué si le programmes est vide.

### **4. Test d'arrosage sur toutes les voies**

- Sélectionnez **"Test toutes les voies"** et validez par la touche **OK**.

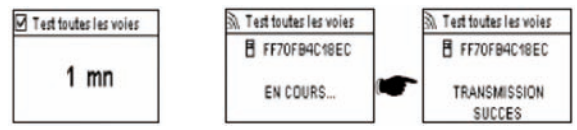

**Attention :** fonction non disponible sur les programmateurs TBOS de 1ère génération.

FR

### *58*

 $\bigoplus$ 

- Réglez ensuite la durée de test d'arrosage (de 1 à 10 mn) à l'aide des touches **ON/OFF** puis validez par la touche **OK** pour transmettre l'information au boitier de commande.

### **5. Position ON/OFF Rain Delay**

 $\mathbb{C}$ 

 $\sum$ 

La console universelle TBOS-II™ possède une fonction **«OFF»** qui permet d'interdire l'arrosage (par temps de pluie par exemple) quelque soit la programmation effectuée. Pour autoriser à nouveau l'arrosage, la position par défaut est **«ON».**

- Depuis le menu du boîtier de commande TBOS, sélectionnez **«ON/OFF»** puis validez par la touche **OK**.

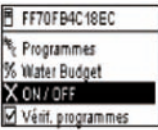

- Sélectionnez ensuite la durée pendant laquelle vous souhaitez stopper la programmation (de 1 à 14 jours ou arrêt total) puis validez par la touche **OK**.

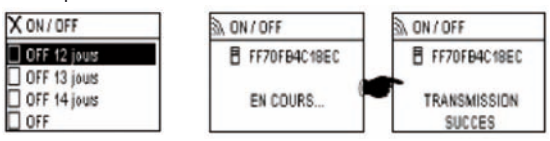

L'information sera alors transmise immédiatement au programmateur TBOSTM et est totalement indépendante de la programmation.

**Si vous sélectionnez l'option « OFF », votre arrosage sera automatiquement stoppé jusqu'à nouvel ordre. Pour le remettre en fonction, effectuez les mêmes étapes et sélectionnez l'option « ON ».**

### **6. Sauvegarde du programme général dans la console TBOS-IITM**

La nouvelle console universelle TBOS-IITM contient une mémoire interne qui permet de stocker jusqu'à trois programmes différents (irrigation+noms).

Vous pouvez par exemple créer trois programmes relatifs à des saisons spécifiques (Printemps/Eté/Automne) et les sauvegarder dans la console pour les transmettre ultérieurement à d'autres TBOS™ ou TBOS-II™.

- Depuis le menu du boîtier de commande TBOS, sélectionnez **"Mémoires programme"** puis validez par la touche **OK**.
- Choisissez et **"Sauver"** et sélectionnez l'emplacement de sauvegarde. Ou bien choisissez **"Restaurer"** et sélectionnez la mémoire à utiliser.

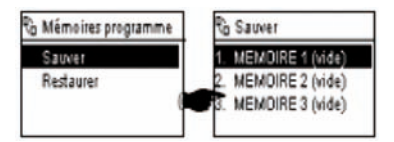

**La fonction « Restauration » permet d'effacer toutes les informations contenues dans la console à l'exception de l'heure et de la date. La « restauration » remplace le programme affiché sur la console. Une transmission au programmateur est ensuite nécessaire.**

 $\bigoplus$ 

FR

### **7. Sauvegarde du programme dans le programmateur TBOS-IITM**

Le TBOS-IITM dispose d'une mémoire de sauvegarde d'un programme en plus de son programme courant.

- Depuis le menu du boîtier de commande TBOS™, sélectionnez **"Sauvegarde TBOS"** puis validez par la touche **OK**.
- Sélectionnez **"Sauver"** et validez par la touche **OK**. Un ordre est envoyé au boîtier de commande pour qu'il copie son programme courant dans son programme de sauvegarde. Sauvegarde TBOS Sauvegarde TBOS
- Choisissez **"Rappel manuel".** A la réception de cet ordre, le TBOSTM remplace immédiatement son programme courant par son programme de sauvegarde.
- Choisissez **"Rappel automatique"**. A la réception de cet ordre, le programmateur TBOS remplacera son programme courant par son programme de sauvegarde dans le délai indiqué (1 à 90 jours). Validez par la touche **OK**.

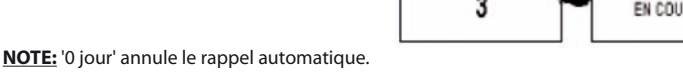

**Il existe donc dans le boîtier de commande le programme « sauvegardé » et le programme « actif ». Les deux sont gardés en mémoire en cas de perte d'alimentation.** 

### **8. Personnalisation du nom des voies et des programmateurs**

Pour vous permettre de différencier plus facilement les différents programmateurs ainsi que les voies d'arrosage, vous pouvez nommer chacun des éléments. Cela permet une utilisation plus conviviale de votre système de programmation.

- Depuis le menu du boîtier de commande TBOSTM, sélectionnez **"Noms"** puis validez par la touche **OK**.

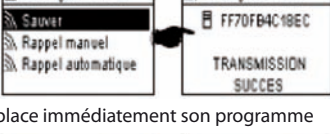

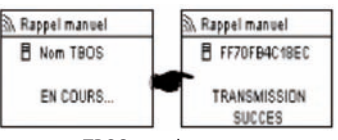

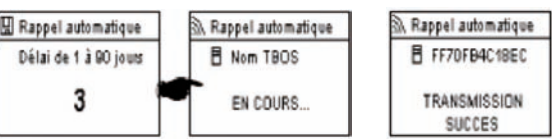

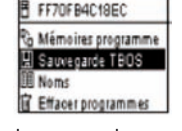

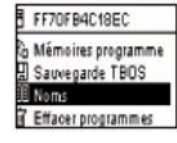

- Pour nommer votre programmateur, sélectionnez **"TBOS"** puis saisissez les caractères à l'aide des touches **ON/OFF**

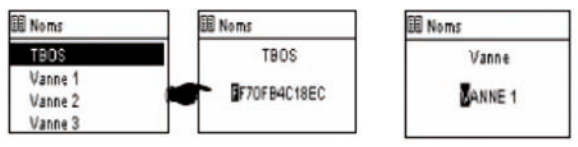

- Pour nommer vos différentes voies, sélectionnez la voie dans la liste et procédez de même pour la saisie des caractères. (Ex: RP NORD pour le rond point situé au Nord.) Validez ensuite par la touche **OK** et passez au caractère suivant.

### **F – UTILISATION DE LA CONSOLE TBOS-IITM VIA RADIO**

Comme indiqué en préambule, l'ajout d'un adaptateur radio TBOS-IITM permet d'enrichir la programmation des anciens programmateurs TBOS<sup>TM</sup> et de transférer les programmes par radio aux nouveaux boîtiers de commandes TBOS-II™. Pour cela, il suffit simplement de fixer l'adaptateur radio sur le programmateur TBOS™ ancienne ou nouvelle génération.

### **ATTENTION:**

Pour accéder aux écrans de programmation, la console doit être paramétrée et connectée à un programmateur TBOSTM/TBOS-IITM par radio ou par infrarouge.

Si la console est éteinte, pour la **"réveiller",** maintenez la touche de navigation Home appuyée pendant 2 secondes.

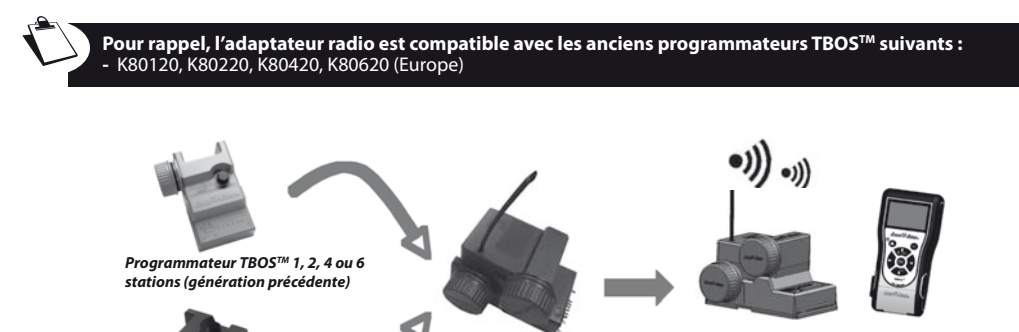

*Adaptateur Radio TBOS-IITM*

*Console de Programmation TBOS-IITM*

*61*

*Programmateur TBOS-IITM 1, 2, 4* 

### **1. Marquage radio des produits TBOS-IITM**

### **ATTENTION : Le marquage radio est une étape clé de l'installation d'un dispositif radio.**

Lors du Marquage Radio, la Console TBOS-II transmet au dispositif marqué son **Numéro de Réseau Radio.** Le Numéro de Réseau Radio est un code à 4 chiffres qui est transmis par la Console TBOS-IITM à tout dispositif radio lors de son Marquage Radio.

### **Le marquage radio s'effectue en 3 étapes :**

- 1. Placer la Console TBOS-IITM sur l'écran Marquage Radio (Menu TBOS Radio / Marquage Radio)
- 2. Placez le dispositif Radio en mode « Attente du Numéro Réseau »
- Ce mode est activé pendant 20 secondes.
- Pour un adaptateur radio : débrancher (pendant 5 secondes)/rebrancher la pile de l'adaptateur
- Pour un Relais Radio TBOS : activez la gâchette d'initialisation (3 fois de suite).
- Pour un Master Radio Module IQ-TBOS : débrancher/rebrancher le module sur la plateforme ESP-LX
- 3. **Validez en pressant OK** sur la console dans les 20 secondes.

Le marquage radio s'effectue une seule fois dans la vie du produit (première utilisation en sortie d'usine) ou si l'utilisateur déplace un dispositif radio d'un site à un autre (Ex. site 1 avec numéro de réseau 0001, site 2 : 0002....).

- Si la console est éteinte, appuyez 2 secondes sur la touche **"HOME"**  pour la mettre sous tension.
- Appuyez sur la touche OK sélectionnez **"TBOS Radio"** à l'aide de la touche + OFF et validez en appuyant sur **OK**.
- Dans le menu du boîtier de commande TBOSTM, sélectionnez ensuite **"Marquage radio".** Un message s'affiche alors à l'écran.

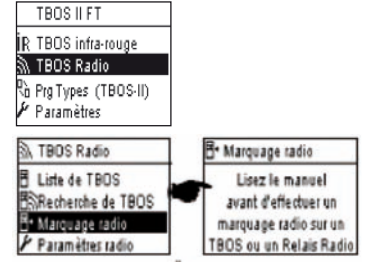

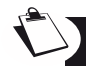

**ENLEVEZ LA PILE DE L'ADAPTATEUR RADIO ET LA REPOSITIONNER (débranchez-branchez pour initier le processus de marquage). Vous avez 20 secondes pour valider le marquage radio sur la console TBOS-IITM en pressant OK.** 

Si le marquage a échoué, le message **"ECHEC"**, s'affichera au bout de quelques secondes (1 étant un indicateur d'erreur radio). Si le marquage s'est déroulé correctement, le message **"SUCCES"** s'affichera à l'écran, suivi de l'identifiant unique de l'adaptateur radio qui vient d'être marqué (12 chiffres).

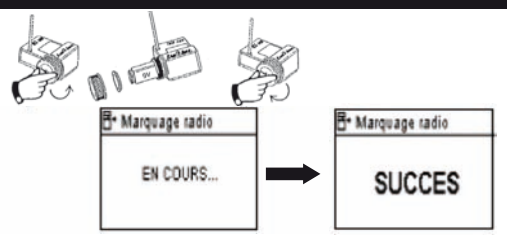

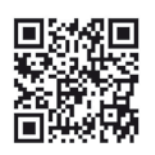

FR

 $\sum$ 

#### **2. Marquage Particulier d'un Adaptateur Radio TBOS-IITM installé sur un programmateur TBOSTM de 1ère génération**

Si l'adaptateur radio TBOS-II™ est fixé sur un ancien programmateur TBOS™ et que l'utilisateur effectue un marquage radio, le programme d'irrigation présent dans l'ancien TBOS™ est « remonté » automatiquement dans l'adaptateur radio qui devient à son tour programmateur.

Un programme vide est alors envoyé à l'ancien programmateur TBOSTM qui ne sert plus qu'à commander les solénoïdes.

**Si un autre marquage doit être fait par la suite, c'est un programme vide qui sera remonté. L'adaptateur peut alors perdre son programme. Pour éviter cela, vous devez enlever l'adaptateur radio de l'ancien programmateur si vous souhaitez effectuer un marquage après une première mise en service.** 

### **3. Modification du numéro de réseau des produits TBOS-IITM**

**Pour être capables de communiquer, les dispositifs radio (Console de programmation, Adaptateur Radio, Master Radio Module et Relais Radio TBOS) doivent avoir le même Numéro de Réseau Radio. Ce Numéro de Réseau Radio est transmis à chaque dispositif par la Console TBOS-IITM lors de son « Marquage radio ».**

La console TBOS-IITM a, en sortie d'usine, un numéro de réseau initialisé à aléatoire. Ce numéro est transmis automatiquement à tout dispositif radio marqué par cette console. Ce numéro est sauvegardé dans la mémoire de la console TBOS-IITM et des dispositifs radio même après une mise hors tension.

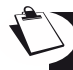

 $\sum$ 

 $\mathbb{C}$ 

**Nous vous conseillons de personnaliser le Numéro de Réseau Radio de chaque Réseau et de les conserver en sûreté. Le Numéro de Réseau Radio garantie le bon fonctionnement de votre réseau, indépendamment des autres réseaux environnant en limitant les interférences.**

Commencez par changer le Numéro de Réseau Radio de votre Console TBOS-IITM (Menu TBOS Radio / Paramètres Radio / Numéro de Réseau):

- Appuyez sur la touche **OK** , sélectionnez **"TBOS Radio"** à l'aide de la touche **+ OFF** et validez en appuyant sur **OK**.
- Dans le menu radio, sélectionnez ensuite **"Paramètres radio"**
- Sélectionnez **"Numéro de réseau"**. Un message d'alerte s'affiche automatiquement afin de vous informer de votre démarche.
- Utilisez les touches **ON/OFF** pour incrémenter modifier le numéro en mémoire.

Procédez ensuite aux 3 étapes de marquage (Menu TBOS Radio / Marquage Radio): ce nouveau numéro sera transmis aux dispositifs radio que vous marquez.

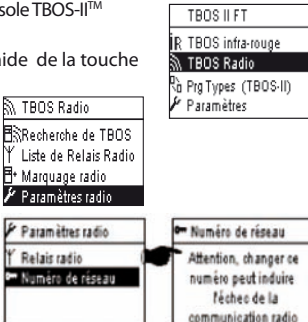

### **4. Recherche radio automatique des programmateurs TBOS existants**

Il s'agit d'une étape indispensable permettant de communiquer par radio avec tout adaptateur radio TBOS-IITM monté sur un programmateur TBOSTM ou TBOS-IITM. Cette recherche détectera automatiquement l'ensemble des programmateurs TBOSTM à proximité, dans la limite de 32 produits (les 32 premiers programmateurs TBOSTM détectées seront listés).

- Si la console est éteinte, appuyez 2 secondes sur la touche **"HOME"** pour la mettre sous tension.
- Appuyez sur la touche **OK**, sélectionnez **"TBOS Radio"** à l'aide de la touche **OFF** et validez en appuyant sur **OK.**
- Dans le menu du boîtier de commande TBOSTM, sélectionnez ensuite **"Recherche de TBOS".**
- L'écran «Recherche…» s'affiche pendant un minimum de 25 à 60 secondes selon le nombre de boitiers TBOSTM détectés.
- Une fois la détection des boitiers effectuée, l'écran "Liste des TBOS" s'affiche avec pour chacun ses caractéristiques :
	- . Nom du programmateur TBOSTM (12 caractères maximum)
	- . Icône du niveau de pile du boitier TBOS-IITM (0 à 3 barres) ou du boitier TBOSTM (niveau de pile bas ou pas d'icône si le niveau de la pile est correct)
	- . Icône du niveau de pile de l'adaptateur radio (0 à 3 barres)
	- . Niveau de réception radio entre la console TBOS-IITM et l'adaptateur radio.

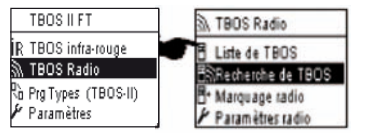

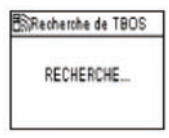

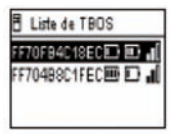

**Cette liste de programmateur TBOSTM issue de la Recherche radio est sauvegardée et peut-être accessible ultérieurement directement par le menu « Liste de TBOS » de l'écran 'TBOS Radio'** 

### **5. Remontée d'un programme du boîtier vers la console via radio**

- Depuis le menu du boîtier de commande TBOSTM, sélectionnez **"Liste des TBOS"** et validez en appuyant sur la touche **OK**.
- Une fois la liste des TBOSTM affichée à l'écran, connectez vous à celui de votre choix en le sélectionnant dans la liste à l'aide de la touche **OFF** et validez par la touche **OK**.

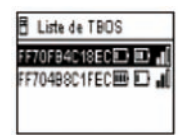

- Un message de réception radio «En cours…» s'affiche, suivi du résumé du programme du module TBOSTM.

 $\mathbb{C}$ 

- Dans le cas d'un problème de communication radio, un message d'échec réception s'affichera à l'écran. Renouvelez alors l'opération.

**L'écran résumé d'un programmateur TBOS donne des informations justes à un instant T. Depuis cet écran, une pression sur OFF lancera le rafraichissement des données pouvant être périmées (charge batterie et arrosage en cours par exemple).**

### **Codage des ECHEC :**

 $\bigoplus$ 

- **ECHEC + (1)** : Problème radio. Vérifier la pile de l'adaptateur radio.
- **ECHEC IR 2 :** Problème lié à l'infrarouge. Nettoyer la partie infrarouge ou vérifier la pile sur le programmateur TBOSTM.
- **ECHEC 3 :** Erreur de lecture du type de module TBOSTM. Un adaptateur radio est positionné sur un programmateur TBOSTM puis déplacé sur un programmateur TBOS-IITM. Cette erreur apparaitra tant qu'un changement de la pile de l'adaptateur n'aura pas été effectué.
- **ECHEC 4 :** Problème d'authentification. Communication entre les appareils impossible. Cette phase d'authentification entre la console TBOS-II et l'adaptateur/programmateur garantit que seuls les produits RAIN BIRD peuvent dialoguer ensemble.
- **ECHEC 5:** Interférence Radio. Indique que la console a tenté de communiquer avec l'adaptateur radio pendant 2 minutes (signalé par un clignotement de 3 points) mais que la bande radio est toujours occupée.

Si l'adaptateur est positionné sur un ancien module TBOS™ il est nécessaire d'interroger le programme **à nouveau via radio, lorsque vous changez la pile de l'adaptateur.** 

### **6. Transmission d'un programme via la radio**

Cette opération s'effectue de la même manière que lors d'une transmission par infrarouge. Une fois le programme d'irrigation modifié, vous pouvez le transmettre par radio au programmateur TBOSTM.

F FF70FB4C18EC - Depuis le menu du boîtier de commande TBOSTM, sélectionnez X Transmettre **"Transmettre"** puis validez par la touche **OK**. Arrosage manuel Programmes % Water Budget Programme incomplet - Si le programme est incomplet, un écran de vérification indique Par de durée de vanne les champs non renseignés. Transmettre Transmettre - Patientez jusqu'à la confirmation de réception. 目 FF70FB4C18EC F FF70FB4C18EC EN COURS... TRANSMISSION SUCCES *65*

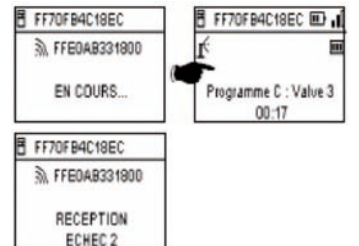

FR

### **G – SONDE**

### **1. Description Générale**

Une boucle jaune est disponible sur chaque programmateur TBOS afin d'y brancher une sonde.

#### ATTENTION :

Les Programmateurs TBOSTM (ancienne génération) ne peuvent accepter que des sondes à **contact sec.**  Un changement d'état de la sonde affecte **l'ensemble** des électrovannes.

Les programmateurs TBOS-II™ acceptent 2 types de sonde :

- Par défaut, les sondes à **contact sec** de type Sonde pluie (Rain Bird RSD-Bex).
- Le programmateur TBOS enregistre les changements d'état de la sonde.
- Les sondes de débit à **impulsion variable** (électroniques)
	- . Les programmateurs TBOS comptent un maximum de 10 impulsions par seconde.
	- . Ce type de sonde est par principe **polarisée**, référez-vous aux polarités (+/-) gravées sur le boîtier de commande TBOS-IITM pour la connexion à la boucle Jaune.
	- . Ce type de sondes doit être paramétré depuis le logiciel IQ.

Chaque sortie vanne peut être affectée par un changement d'état de la sonde indépendamment.

La Gestion de débit n'est disponible que lorsque les programmateurs sont centralisés sur le logiciel IQ V2. Le logiciel est capable de supporter un maximum de 4 sondes avec actions associées sur le réseau.

Les alertes sont communiquées automatiquement toutes les 12 heures. L'adaptateur radio TBOS-II™ se charge de « remonter » l'information vers le Module Master Radio IQ-TBOS, qui lui-même fera « remonter » l'information jusqu'à l'ordinateur. L'autre moyen de prendre connaissance de ces changements d'état de la sonde est d'interroger le TBOS-II manuellement à distance en envoyant une requête depuis le PC.

#### **2. Changement d'état d'une sonde pluie :**

Chaque changement d'état de la sonde déclenche une alerte.

Pour chaque Sonde Pluie et pour chaque état de la sonde (active/inactive) le logiciel IQ offre différentes possibilités de réaction automatique pouvant être associées:

- Sélection des vannes non affectées à la sonde
- **ON** Manuel avec durée programmable. (pour un seul programmateur TBOS du réseau)
- Programme Manuel (pour un seul programmateur TBOS du réseau)
- **OFF** Manuel (pour un seul programmateur TBOS du réseau)
- **OFF** ou Rain Delay pour tous les Programmateurs TBOS du réseau.
- **ON** pour tous les Programmateurs TBOS du réseau.

Lorsque la sonde est OUVERTE (active – par temps de pluie) les programme continuent leur déroulement normal mais les sorties vannes sont désactivées.

- Si la pluie démarre pendant un arrosage, la vanne fonctionnant est arrêtée (mais les programmes continuent leur déroulement)
- Si la pluie démarre en dehors des heures d'arrosage, les sorties vannes sont déconnectées et malgré leur déroulement, les programmes d'arrosage ne démarrent pas à l'heure prévue.
- Si la sonde revient à son état initial (FERMEE) pendant un arrosage, la vanne en cours démarre pour la durée d'arrosage restant au programme en cours.

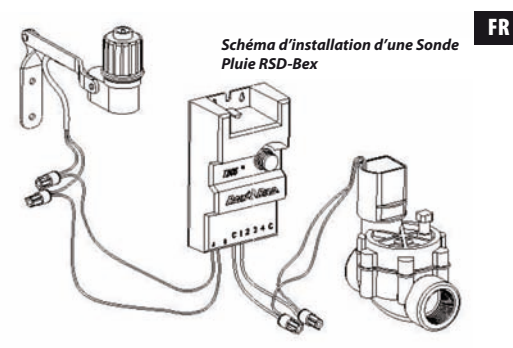

### **3. Paramétrage d'une sonde de débit**

Disponible sur TBOS-II™ centralisé sur IO V2 uniquement.

- Lorsque vous êtes connecté à un programmateur TBOS-II, depuis l'écran principal sélectionnez **« Vérif. Programmes »** puis **« Paramètres Sondes »**
- 3 écrans permettent de configurer les paramètres sonde :

Paramètres sonde

Type sonde : débit

Valeur d'offset : 120

Tos stabilisation : 1

Fact. K: 200

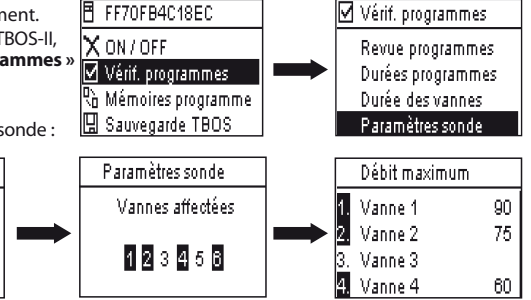

**ATTENTION : L'utilisateur paramètre également un temps de stabilisation (de 1 à 10mn) pendant lequel la surconsommation doit être observée avant que le programmateur ne donne l'alerte. Si le seuil fixé a été dépassé pendant une durée supérieure ou égale au temps de stabilisation fixée par l'utilisateur, une alerte de sur-débit est envoyée et prévient tout arrosage tant que l'alerte n'est pas levée par l'utilisateur.**

#### **4. Changement d'état d'une sonde de débit**

 $\sum$ 

 $\hat{\mathbf{C}}$ 

Pour le changement d'état d'une Sonde de Débit, les réactions sont l'alerte et la sélection des vannes non affectées. La Console TBOS-IITM est capable de relever le nombre d'impulsions générées par la sonde de débit et le seuil d'alerte supérieur (en impulsion). Seul IQ est capable de vous donner ces valeurs en volume.

**Référez vous à le section AIDE du logiciel IQTM afin de paramétrer votre sonde (calibrage, paramétrage des seuils d'alertes, sensibilité…)**

### **Fuite d'eau**

FR

TBOS-II mesure le débit en dehors des plages d'irrigation. TBOS-II vérifie toutes les heures que le seuil fixé par l'utilisateur n'est pas dépassé. Si ce seuil a été dépassé pendant l'heure précédente, une alerte de sur-débit est envoyée et prévient tout arrosage tant que l'alerte n'est pas levée par l'utilisateur.

### **Consommation excessive (SEEF)**

L'utilisateur peut paramétrer un seuil de débit au-delà du quel il considère le débit comme excessif et donc anormal. Ce seuil est affiché comme un pourcentage du débit normal.

Ex : 130% indique que le débit mesuré est supérieur de 30% à la normale.

### **FloWatch**

 $\mathbb{C}$ 

TBOS-II gère chaque station de manière indépendante. Si une alerte de débit est émise pour une station particulière, le programmateur suspend l'arrosage de toutes les stations affectées à la Sonde de Débit. Les stations non affectées à la Sonde de Débit continuent à dérouler leurs programmes normalement.

Une sonde de débit peut être ignorée, ainsi que ses données de débit. Ceci est à paramétrer dans le logiciel IQ (Commande FlowWatch OFF).

 **H – CONSTRUCTION D'UN RÉSEAU TBOS RADIO**

### **1. Augmenter la portée Radio entre console et Adaptateur Radio TBOS-IITM**

Portée optimale entre console et adaptateur radio.

**Les programmateurs TBOSTM ou TBOS-IITM concernés par ce chapitre DOIVENT impérativement être équipés d'un adaptateur Radio TBOS-IITM.**

> La portée radio entre la console TBOS-IITM et les programmateurs TBOS/TBOS-II équipés d'adaptateur radio est d'environ 50 m en champs libre. Différents phénomènes peuvent faire varier considérablement cette distance :

- Les barrières naturelles (topologie, végétation...)
- L'absorption ou la réflexion de barrières non-naturelles (structures métalliques, bloc de béton…)
- La position de l'antenne (Cf. Manuel d'installation de l'adaptateur radio TBOS-II™) Idéalement cette antenne doit être **positionnée à la verticale, pointant vers le haut.**

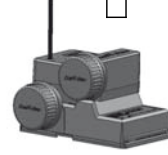

### **Relais Radio TBOS**

Une console TBOS-II™ peut être utilisée pour la programmation d'un nombre illimité de programmateurs TBOS™ et/ ou TBOS-IITM.

Afin d'accroître la portée entre console et boîtier de commande radio TBOS-IITM, l'utilisateur peut disposer un ou plusieurs *Relais Radio TBOS*. (Les Relais Radio TBOS peuvent être utilisés en dehors de tout effort de centralisation.)

Chaque **Relais Radio TBOS** peut supporter :

- Jusqu'à 32 Adaptateurs Radio TBOS-II™
- Jusqu'à 15 autres Relais Radio TBOS.

La portée entre 2 Relais Radio TBOS est d'environ 1200m en champs libre. La portée entre Relais radio TBOS et adaptateur radio TBOS-IITM est d'environ 300m en champs libre.

**La portée radio entre deux Relais Radio TBOS peut être optimisée lorsqu'ils sont installés :**

- **- Antenne verticale, pointée vers le haut**
- **- Au milieu d'une aire dégagée**
- **Fixé en hauteur sur un pylône (type poteau d'éclairage public) ou leur portée radio peut être considérée en « champs libre ».**

(Cf. Manuel d'installation d'un Relais Radio TBOS)

Toutes les configurations de réseau sont possibles – quelques exemples :

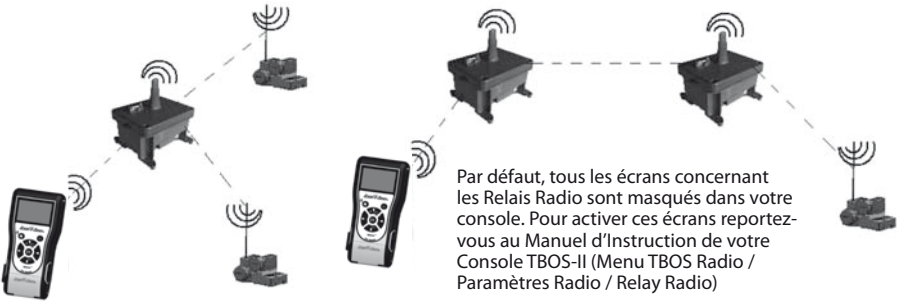

### **2. Master Radio Module IQ-TBOS**

La gamme de programmateurs et accessoires TBOS-II<sup>TM</sup> permet la centralisation et la gestion de l'arrosage, à distance, grâce au logiciel de gestion centralisée IQ version 2. (Reportez vous également au Manuel d'installation des Master Radio Modules IQ-TBOS et au Guide de Spécification et Installation IQ-TBOS).

Pour ce faire, un Master Radio Module IQ-TBOS doit être installé dans l'un des satellites ESP-LX du logiciel IQ (indifféremment ESP-LXD ou ESP-LXME). Le satellite ESP-LX est équipé d'une cartouche de communication NCC permettant la communication avec l'ordinateur distant (via câble, téléphone, wifi, GPRS, GSM ou communication Ethernet).

### **Un Master Radio Module IQ-TBOS n'est nécessaire que dans le cadre d'une centralisation sur le logiciel IQ.**

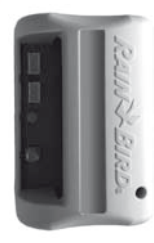

 $\mathbb{C}$ 

FR

La capacité maximum d'un Master Radio Module IQ-TBOS est de 15 Relais Radio TBOS et 32 programmateurs TBOS/TBOS-II équipés d'adaptateurs radio TBOS-IITM- C'est à dire une capacité maximum de 512 programmateurs TBOS/TBOS-II (32 en liaison direct et 32 x 15 via les Relais Radio TBOS) par Master Radio Module.

Le logiciel IQ a une capacité maximum de 250 Master Radio Module IQ (pour un total de 128 000 programmateurs TBOS/TBOS-II) mais il faut alors vous reporter à la limite des satellites Serveur/Client (Cf. Spécification IO)

La portée entre le Master Radio Module IQ-TBOS et un autre dispositif radio (Relais Radio TBOS ou Adaptateur Radio TBOS-II) et d'environ 300m en champs libre.

**La gestion centralisée des programmateurs TBOS-II permet d'accéder à :**

- **- des fonctions avancées des programmateurs grâce au logiciel IQ**
- **- à la gestion de sondes de débit.**

### **Reportez vous aux spécifications et manuel d'instruction du logiciel IQ.**

Toutes les configurations de réseau sont possibles – un exemple :

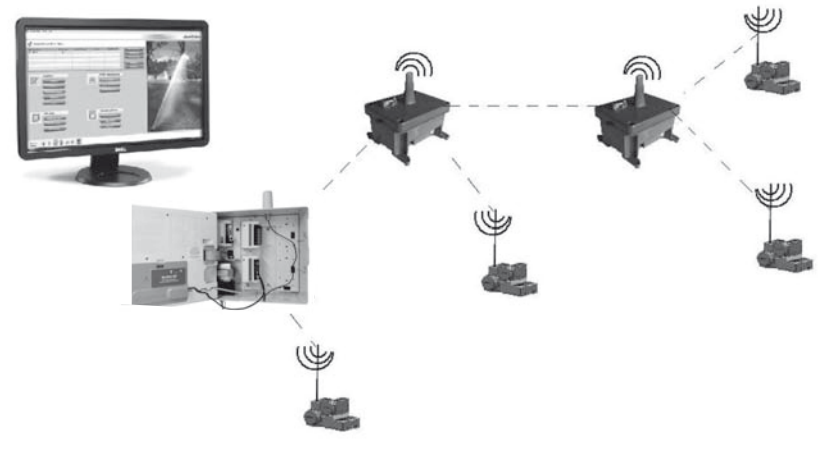

**Il est recommandé d'étudier précisément à l'aide d'une carte, puis sur le terrain, le positionnement optimal des Relais Radio TBOS avant leur installation. Le bon niveau de réception de chaque relais garantie un fonctionnement optimal du réseau de communication. N'hésitez pas à consulter le Guide de Spécification et installation IQ-TBOS ou à contacter Rain Bird pour recevoir de l'aide.**

 $\mathbb{C}$ 

### **Le logiciel IQ**

Le logiciel IQ permet le contrôle à distance de :

- Programmateurs traditionnels de la Série ESP-LXME
- Programmateurs à Décodeurs de la Série ESP-LXD
- Programmateurs à pile de la Série TBOS ou TBOS-II, équipés d'un Adaptateur Radio TBOS-II™

La détection radio automatique de relais radio ou adaptateur radio peut-être faite sur le terrain grâce à la Console TBOS-IITM ou bien à distance depuis le logiciel IQ. IQ construit son propre réseau de relais afin d'atteindre un nombre maximum de programmateur.

### **3. Communication entre la console TBOS-IITM et Relais Radio**

### **Activation de la console TBOS-II pour communiquer avec des relais radio**

Pas défaut, tous les écrans concernant les Relais Radio sont masqués dans votre console. Pour activer ces écrans :

- Appuyez sur la touche **OK** , sélectionnez **"TBOS Radio"** à l'aide de la touche **+ OFF** et validez en appuyant sur **OK**.
- Dans le menu du boîtier de commande TBOSTM, sélectionnez ensuite **"Paramètres radio"**. **S THOS Radio**

- Sélectionnez Relais Radio, puis cochez **"Activer".**

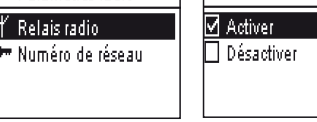

Paramètres radio

#### **Marquage des Radio des relais**

La procédure de marquage radio consiste à transmettre son Numéro de Réseau Radio à chaque dispositif radio. Pour pouvoir communiquer entre eux, les produits radio (console TBOS-II™, Relais Radio ou adaptateur radio) do utilisent ce numéro commun.

Le marquage radio s'effectue une seule fois dans la vie du produit (première utilisation en sortie d'usine) ou si l'u teur déplace un adaptateur radio d'un site à un autre (Ex. site 1 avec numéro de réseau 0001, site 2 : 0002....).

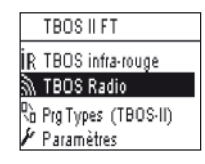

FRRecherche de TBOS. Liste de Relais Radio Marquage radio Paramètres radio

 $\n *F* Relais radio\n$ 

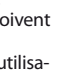

Comme tout dispositif radio, le Master Radio Module IQ-TBOS et le Relais Radio TBOS doivent faire l'objet d'un marquage radio.

- Pour le Master Radio Module IQ-TBOS, le marquage radio est initié par le débranchement / branchement du module de la plateforme ESP-LX.

- Pour le Relais Radio TBOS, le marquage radio est initié par l'activation de la gâchette 3 fois de suite. Reportez-vous au paragraphe E1 de ce manuel.

Votre console de programmation TBOS-II est capable de communiquer avec les Relais Radio TBOS ou Master Radio Module IQ-TBOS via Radio afin d'atteindre un grand nombre de programmateur TBOS/TBOS-II équipés d'un adaptateur radio TBOS-IITM.

Ainsi depuis la console de programmation TBOS-II™ vous êtes capable, à distance de :

- Vérifier les programmateurs et adaptateurs (niveau batterie, programme en cours…)
- Modifier les programmes d'arrosage
- Tester les vannes par l'envoie de commandes manuelles
- Détecter tous les Relais Radio TBOS à portée
- Lancer une recherche afin que chaque Relais Radio TBOS ou Master Radio Module IQ-TBOS recherche le ou les relais suivant et calcule leur niveau de réception radio
- Lancer une recherche afin que chaque Relais Radio TBOS ou Master Radio Module IQ-TBOS recherche le ou les programmateurs TBOS/TBOS-II équipés d'un adaptateur radio TBOS-IITM à sa portée et calcule leur niveau de réception radio
- Procéder au marquage radio des dispositifs radio.

### **Modification du numéro de réseau des produits Radio**

La console TBOS-IITM a, en sortie d'usine, un numéro de réseau aléatoire. Ce numéro est transmis automatiquement à tout dispositif radio marqué par cette console. Ce numéro est sauvegardé dans la mémoire de la console TBOS-IITM et des dispositifs radio même après une mise hors tension. Pour communiquer, les relais radio et les adaptateurs radio DOIVENT avoir le même numéro de réseau.

Dans le cas particulier de la gestion centralisée sur un logiciel IQ, de nombreux réseaux peuvent être créés.

### **Un réseau est composé de :**

- **- Un Master Radio Module IQ-TBOS**
- **- Jusqu'à 15 Relais Radio TBOS (configuration en ligne, en étoile ou mixte)**
- **16 x 32 programmateurs TBOS équipés d'adaptateurs radio TBOS-IITM (max. 32 sur le Master Radio Module puis max. 32 par Relais Radio TBOS)**

### **Tous doivent avoir le même numéro réseau, propre à ce réseau unique.**

La création de réseaux multiples entraine l'utilisation d'autant de numéros réseau. Il est important de connaître ces numéros sur le terrain, pour communiquer avec les programmateurs grâce à la console.

**Nous vous conseillons de personnalisez le Numéro de Réseau Radio de chaque Réseau et de les conserver en sûreté. Le Numéro de Réseau Radio garantie le bon fonctionnement de votre réseau, indépendamment des autres réseaux environnant en limitant les interférences.**

FR

*73*

### N TBOS Radio ✔ Paramètres - Dans le menu du boîtier de commande TBOSTM, sélectionnez ensuite **"Paramètres radio".** R&Recherche de TBOS Liste de Relais Radio  $\mathbb{B}^\ast$  Marquage radio Paramètres radio Paramètres radio m Numéro de réseau Relais radio Attention, changer ce Wuméro de réseau numéro peut induire l'échec de la communication radio - Le numéro de réseau par défaut s'affiche (9999). Utilisez les touches **ON/OFF** pour m Numéro de réseau

incrémenter les chiffres et pour passer d'un chiffre à l'autre.

- Appuyez sur la touche **OK** , sélectionnez **"TBOS Radio"** à l'aide de la touche **+ OFF** 

 **4. Recherche radio automatique des Relais Radio TBOS**

 - Sélectionnez **"Numéro de réseau"**. Un message d'alerte s'affiche automatiquement afin de vous informer

### **Recherche automatique des Relais Radio à portée de Console TBOS-II**

Il s'agit d'une étape indispensable permettant de communiquer par radio avec les Relais Radio TBOS et Master Radio Module IQ-TBOS. Cette recherche détectera automatiquement l'ensemble des relais à proximité, dans la limite de 16 (ne sont pris en compte et affichés dans la liste que les 16 premiers relais ayant répondu).

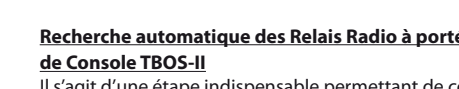

et validez en appuyant sur **OK.**

Un message s'affiche alors à l'écran.

de votre démarche.

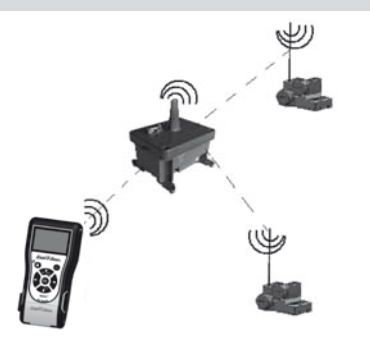

FR

**IR TBOS infra-rouge** 

TBOS II FT

th Prg Types (TBOS-II)

9999

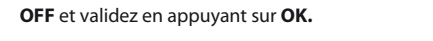

- Sélectionnez **''Liste de Relais Radio''** et validez en appuyant sur **OK**.

- Si la console est éteinte, appuyez 2 secondes sur la touche **"HOME"** pour

- Appuyez sur la touche **OK**, sélectionnez **"TBOS Radio"** à l'aide de la touche

- L'écran **«Recherche…»** s'affiche pendant un minimum de 25 à 60 secondes selon le nombre de relais détectés.

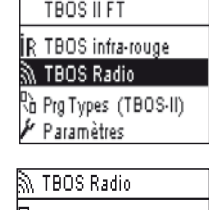

同 Liste de TBOS Recherche de TBOS Liste de Relais Radio 日\* Marguage radio

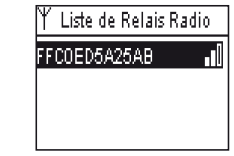

- Une fois la détection des relais effectuée, la liste des relais s'affiche avec pour chacun ses caractéristiques :

Liste de Relais Radio.

RECHERCHE

. Nom du Relais Radio

la mettre sous tension.

. Niveau de réception radio entre Console TBOS-IITM et Relais Radio TBOS

. Niveau de charge de batterie du relais (uniquement pour les Relais Radio TBOS)

**La liste de relais radio n'est pas sauvegardée. Une nouvelle réception est nécessaire à chaque connexion.**

### **Recherche des adaptateurs radio TBOS-II à portée de relais**

- Depuis la liste des relais radio, lancez une recherche automatique. Jusqu'à 32 adaptateurs radio TBOS-II peuvent être découverts et listés dans la liste d'adaptateur radio.

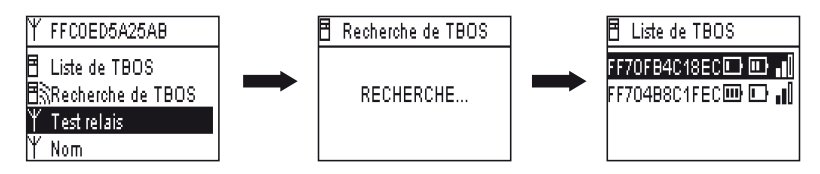

FR

 $\sum$ 

- Une fois la recherche terminée, les informations suivantes seront disponibles pour chaque adaptateur radio TBOS-II.

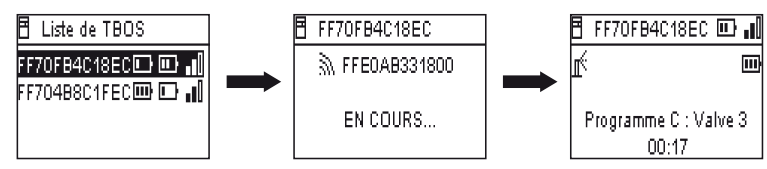

. Nom du programmateur TBOS/TBOS-II sur lequel l'adaptateur est connecté.

. Niveau de charge de batterie de l'Adaptateur Radio TBOS-II et Niveau de réception radio entre relais radio et adaptateur.

. Niveau de charge batterie du programmateur TBOS-II (information non disponile pour TBOS)

- Sélectionnez celui de votre choix dans la liste et pressez **OK** pour vous y connecter – Cf. paragraphe G6 de ce manuel).

**Si une transmission de programme ou de commande manuelle se produit pendant que l'arrosage est en cours le cycle en cours est stoppé.**

 **5. Recherche automatique des relais radio secondaires**

 $\mathbb{C}$ 

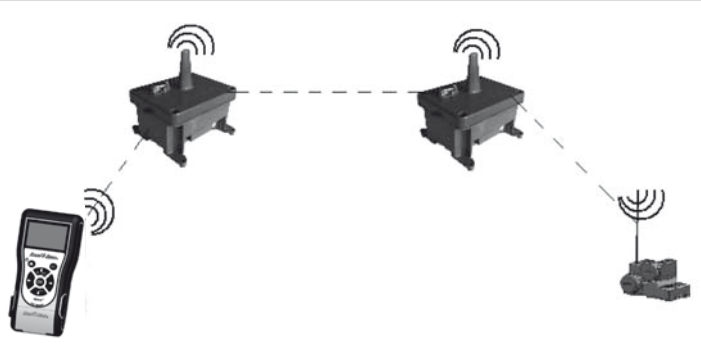

**La console TBOS-II** est un outil utile lors de l'installation d'un réseau de relais radio car elle vous permet d'évaluer le niveau de réception radio entre 2 relais.

Un relais radio est capable de détecter d'autres Relais radio qui l'entoure. Cette opération est nécessaire lors du paramétrage du réseau radio et de l'installation de nouveaux relais.

Depuis la liste des relais radio, sélectionnez celui de votre choix et connectez-vous.

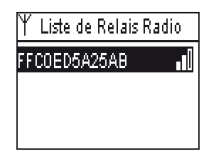

- Une fois connecté à ce relais, lancez une recherche automatique en sélectionnant ''Test Relais'' dans le menu. Jusqu'à 15 relais radio peuvent être découverts et listés.

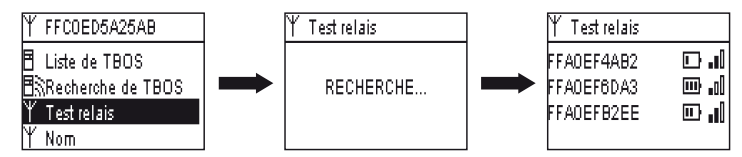

Une fois la recherche terminée, les informations suivantes seront disponibles pour chaque relais radio :

- Nom du Relais radio

*76*

- Niveau de charge batterie du relais radio
- Niveau de réception radio entre les relais radio primaire et secondaire

Ces information sont données à titre informatives et sont une aide au positionnement des Relais Radio.

### **6. Communication avec un programmateur TBOS/TBOS-II via un ou plusieurs relais radio**

La liste des adaptateurs radio TBOS-II résultant de la dernière recherche automatique est sauvegardée dans la mémoire non volatile du Relais Radio (nom).

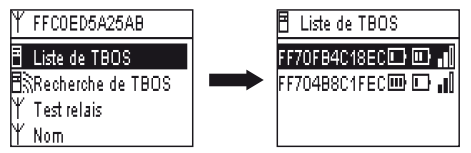

Vous pouvez communiquer avec l'un des programmateurs de cette liste en le sélectionnant à l'aide de la touche **ON/OFF** et validant par **OK**.

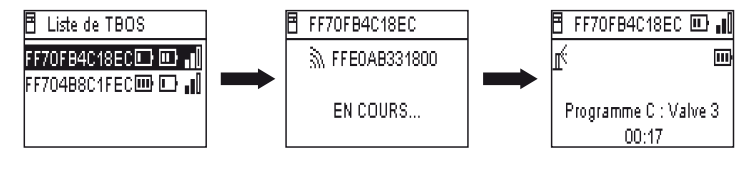

FR

Durant la connexion radio les informations suivantes sont recueillies :

- Les programmes arrosage A, B et C (jours d'arrosage, heures de départ, durée d'arrosage, water budget, ajustement saisonnier…)
- Les Noms (du programmateur, des vannes)
- L'Etat courant du programmateur (ON/OFF, arrosage en cours...)

Un premier écran vous annonce le succès de la communication ainsi que les noms et identifiants du programmateur TBOS/TBOS-II équipés d'un adaptateur TBOS-II. Appuyer une nouvelle fois sur **OK** pour accéder aux détails :

- Nom du programmateur
- Niveau de charge batterie de l'adaptateur radio et du programmateur
- Heure à l'horloge de la console (l'heure du programmateur n'est pas affichée et sera remplacée par celle de la console lors de chaque transmission)
- Etat du programmateur
- Alertes sonde
- Numéro de la station en cours d'arrosage et temps restant
- Ajustement saisonnier si différent de 100%

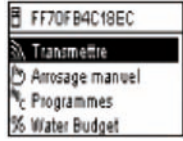

Vous avez la possibilité de modifier chaque champ. La 1ère ligne du menu principal vous permet ensuite de transmettre la totalité du programme au programmateur, ainsi que la date et l'heure.

### **Commandes manuelles**

Seules les commandes manuelles peuvent être lancées unitairement :

- Arrêt de l'irrigation
- Ouverture d'une vanne
- Lancement d'un programme
- Test de l'ensemble des vannes
- **Rain Delay**
- Sauvegarde et restauration automatique d'un programme
- Effacement individuel ou global des programmes

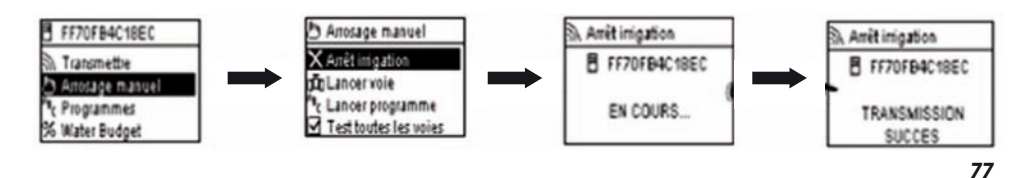

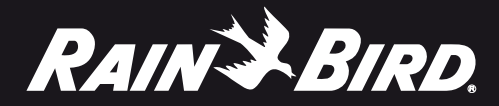

#### *RAIN BIRD CORPORATION*

6991 E.Southpoint Road Tucson, AZ 85756 *USA www.rainbird.com*

### *Rain Bird Europe SNC*

900, rue Ampère, B.P. 72000 13792 Aix en Provence Cedex 3 **FRANCE** *www.rainbird.eu*

*® Registered trademark of Rain Bird Sprinkler Mfg.Corp. © 2012 Rain Bird Corporation. 12/12*

*RBE-12-TM-61b*